# **CECS Garage E60 FLIR THERMAL IMAGING CAMERA**

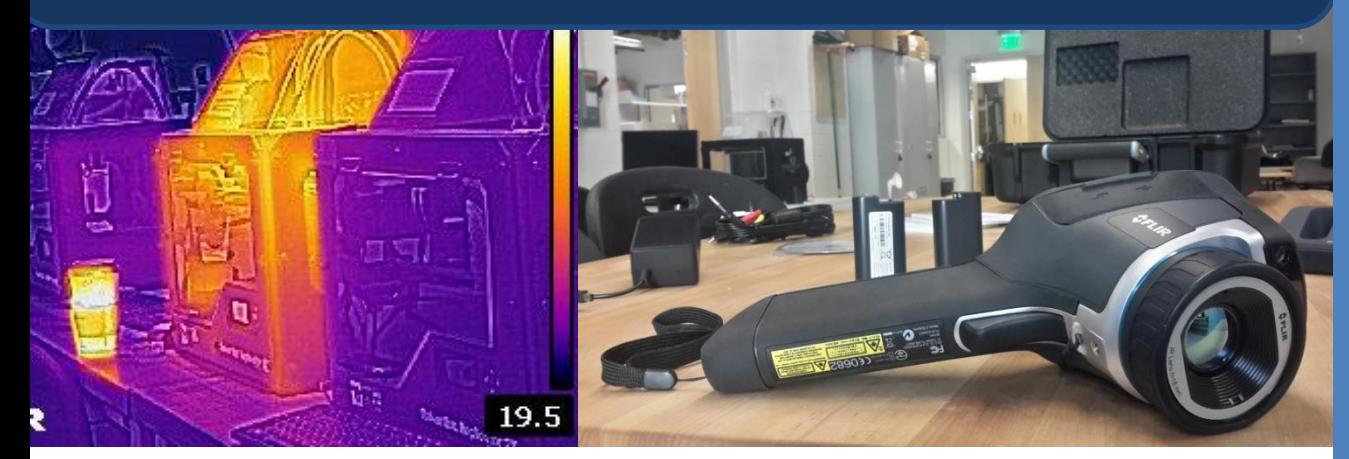

### **Viewing Objects**

 $\circ$  $\bullet$ 

Turn on the camera by pressing the power button  $\omega$  and briefly holding. After it boots, rotate the physical focus ring  $\left(\bigwedge\right)$ to bring the image you see into focus. Press menu  $\Box$  and use its directional buttons  $\|\cdot\|$  to navigate to image mode in order to change between thermal, thermal msx, PIP, and digital camera modes. This changes the type of image the FLIR displays.

### **Taking Pictures / Video**

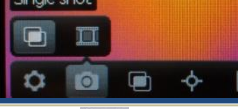

Use menu and the directional buttons  $\Box$  to navigate to Recording Mode. This mode gives you the option of picking single shot or video mode. Pick a mode, point at your target, focus using the focus ring, and then take a picture or video by pressing the trigger  $\blacksquare$  The pictures can be accessed by using the directional buttons to select the  $\Box$  icon on the screen. Go back to picture taking mode by pressing the trigger.

### **Retrieving Pictures & Capabilities**

Retrieve your pictures by removing the SD card and placing it in your computer's SD slot, or using a micro USB cable to connect the camera directly to your computer.

#### Capabilities:

- Measurement -4°F to 1202°F
- 0.05°C @ 30°C Sensitivity
- IR Resolution: 320 X 240
- 3.1 Megapixel light camera
- Video Recording/Streaming
- Bluetooth / Wi-Fi Capability
- Laser pointer
- Multiple light / range modes

FLIR stands for Forward Looking Infrared. Infrared is radiant energy and it is a specific range of the electromagnetic spectrum. IR waves are longer than visible light waves but shorter than microwaves. Because IR is radiant energy, looking at it with a FLIR camera allows us to see, and even measure, the heat given off by objects.

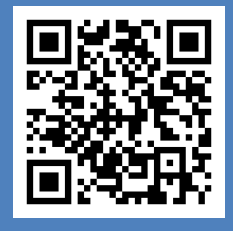

*Online Flir E60 User Manual*

# **CECS Garage E60 FLIR THERMAL IMAGING CAMERA**

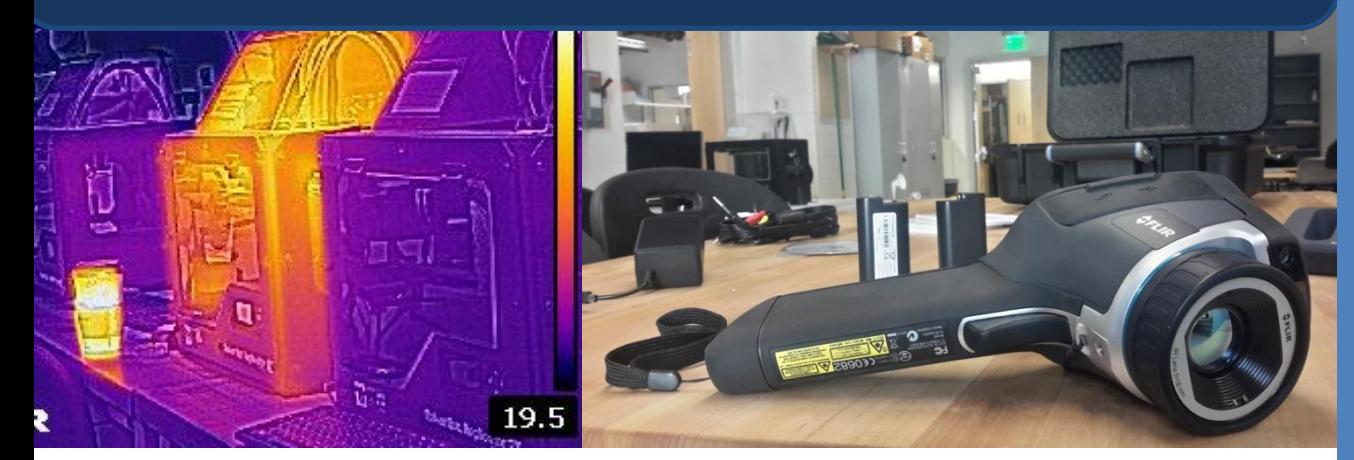

## **Tips & Tricks**

#### **Connecting to WIFI**

l,

- Turn WIFI on in settings>device settings>wifi
- For apple products, under settings go to wifi and choose the camera under devices.
- Open the FLIR App downloaded from the Apple Store and select the device you are using.

¢  $\bullet$ 

#### **Settings**

- There are two temperature ranges (-20-120 or 0-650) make sure the correct one is chosen in Settings>Device Settings >Camera temperature range
- For large distances be sure to update the settings in Settings>Measurement Parameters>Distance

FLIR stands for Forward Looking Infrared. Infrared is radiant energy and it is a specific range of the electromagnetic spectrum. IR waves are longer than visible light waves but shorter than microwaves. Because IR is radiant energy, looking at it with a FLIR camera allows us to see, and even measure, the heat given off by objects.

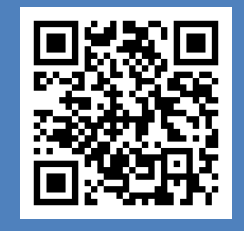

*Online Flir E60 User Manual*